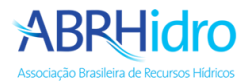

## Tutorial de envio das apresentações dos trabalhos

## **Acesso a área de submissões**

Acesse o link <https://www.abrhidro.org.br/submissao> e clique em "**Identifique-se**".

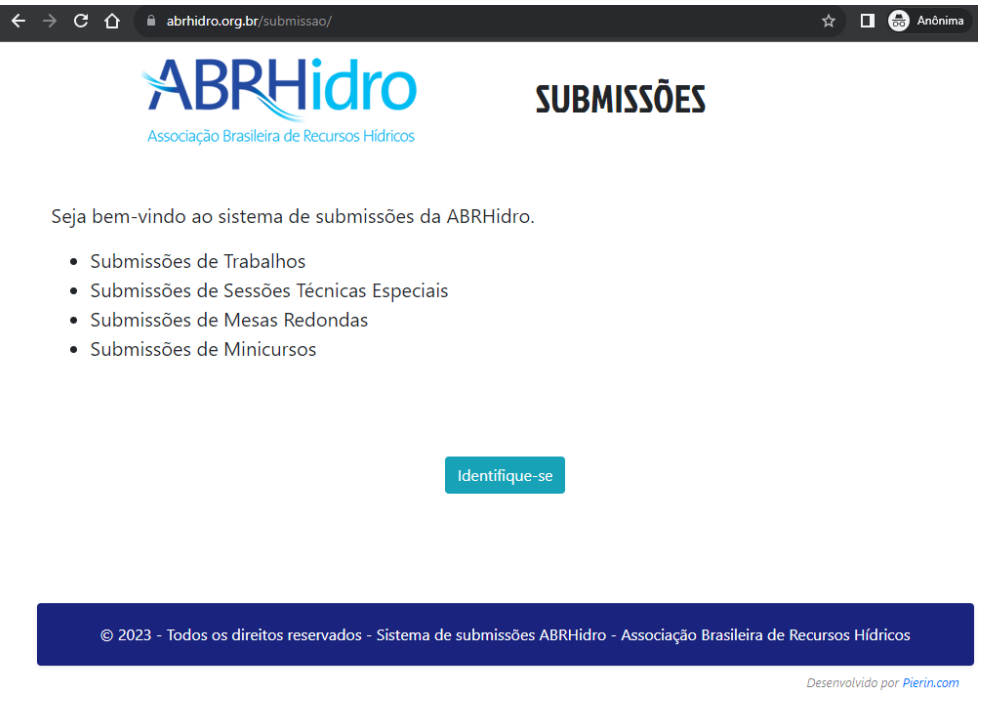

Entre com seus dados de cadastro:

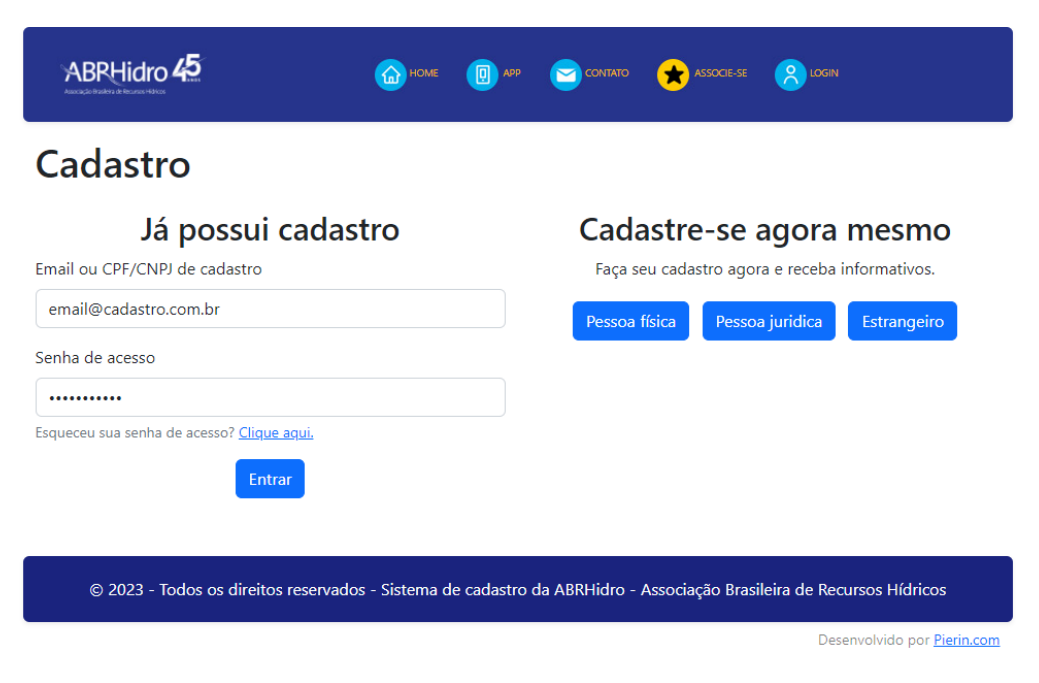

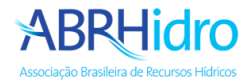

Clique no menu "**Eventos**" e depois no evento desejado, clique em "**Vinculação**".

• *É necessário ter uma inscrição confirmada no evento para conseguir vincular trabalhos.*

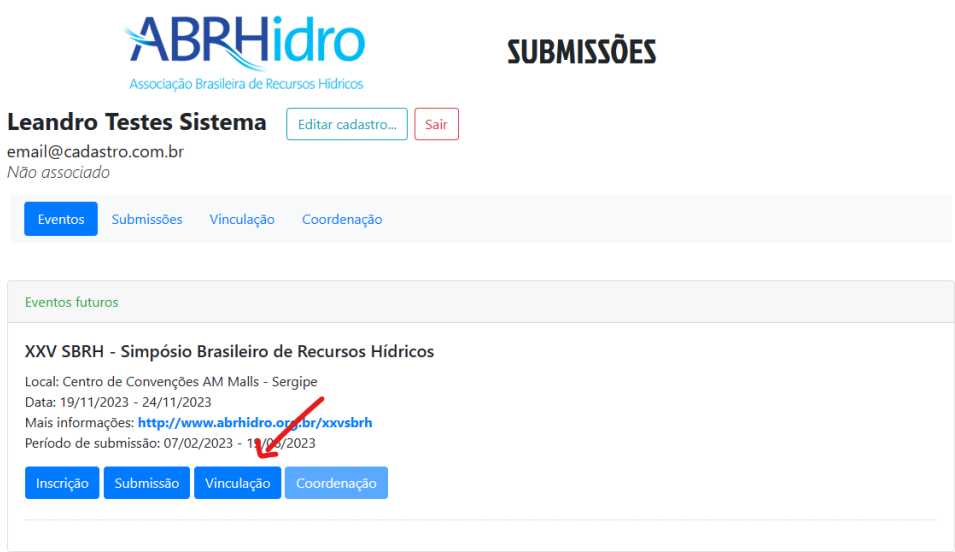

Na aba "**Vinculação**", clique no link "**Vincular**" do trabalho que deseja realizar a vinculação.

O evento permite vincular até 2 trabalhos por inscrição, caso precise, pode clicar na opção "**Desvincular**".

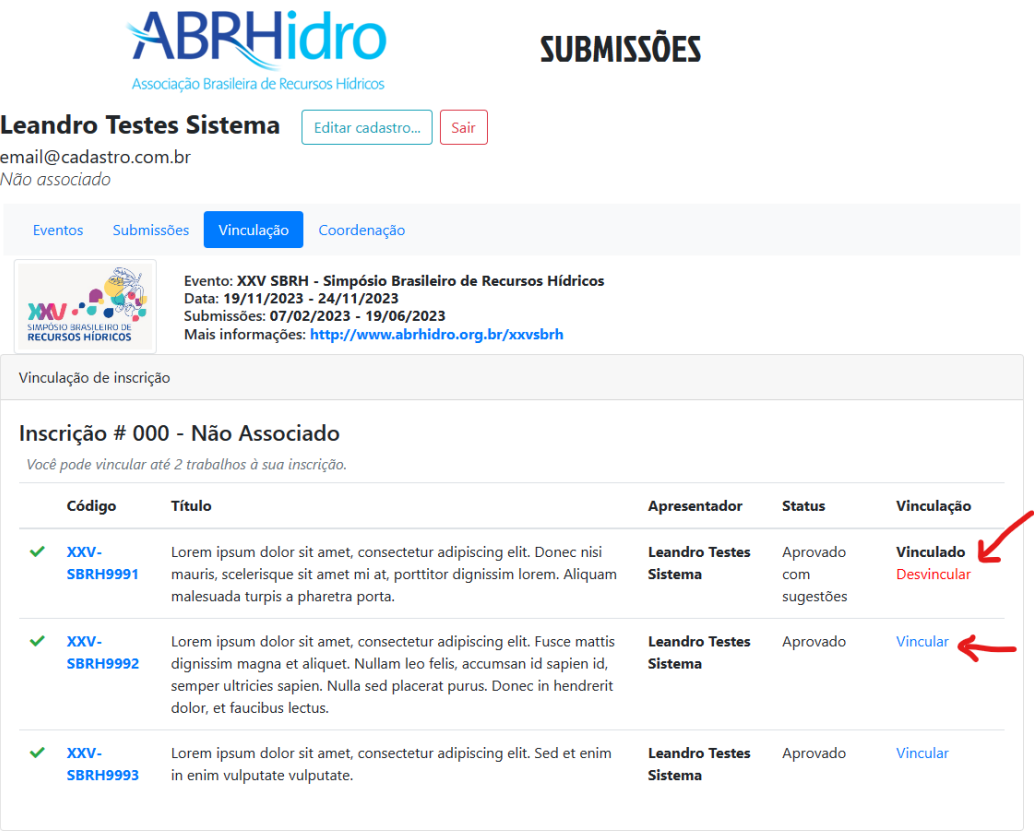

Para suporte entre em contato pelos email[s abrh@abrhidro.org.br](mailto:abrh@abrhidro.org.br) o[u suporte@abrhidro.org.br](mailto:suporte@abrhidro.org.br)